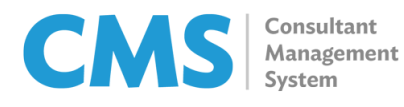

ver 1.00

## Submission of Lump Sum Claims

Prior to submitting your claim under a lump sum contract, check that you have done the following:

- Ensure that any claim-related deliverables have been previously submitted and accepted by the project lead
- If this is your first time to claim under a consulting engagement in ADB, ensure that your payment information (found in your Profile tab in CMS) is active, to prevent delays in claim processing
- 1. Upon logging in to CMS, click the Contracts tab.
- 2. Click the Contract number for which you are about to submit a claim request.

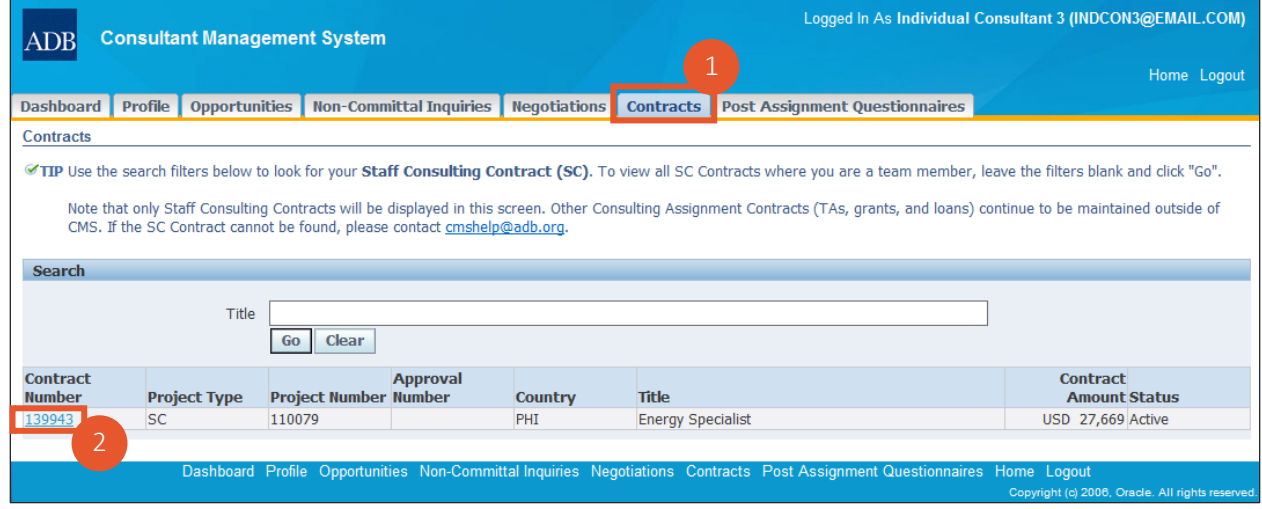

## 3. Click Claims.

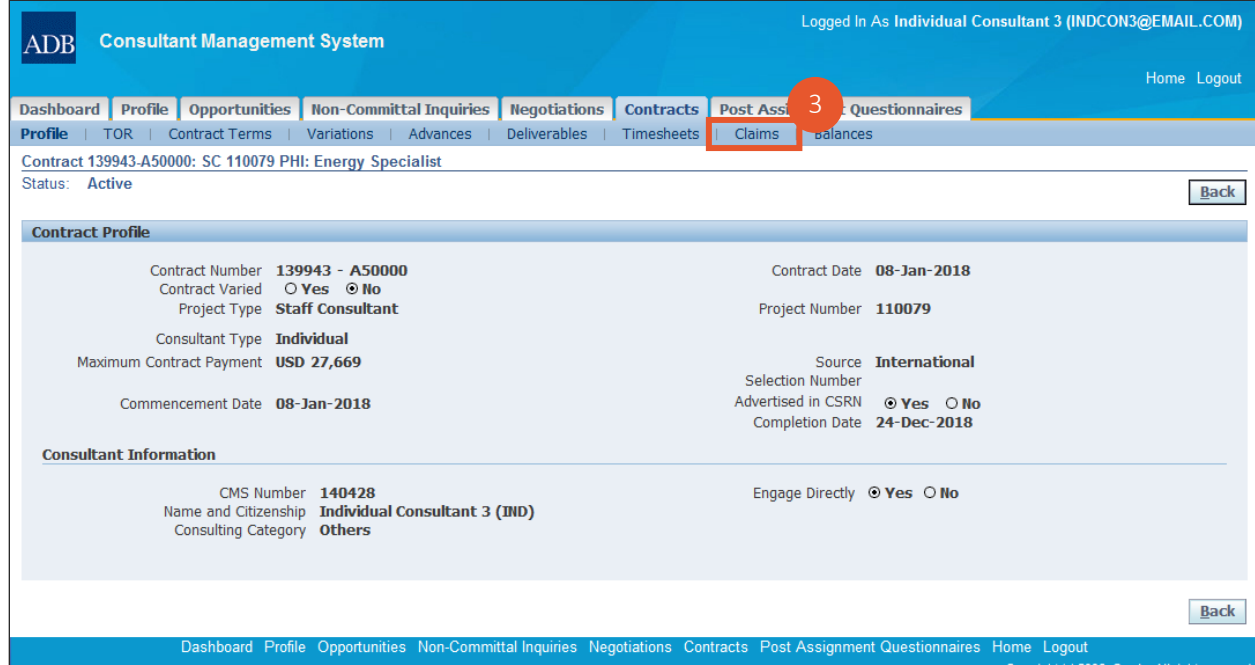

4. Click Create Claim.

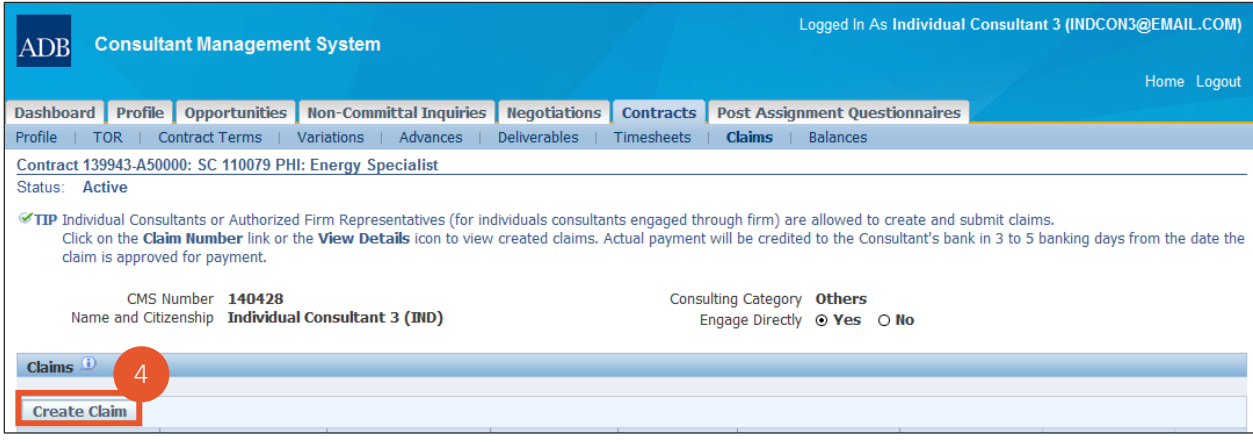

The **Create Claim** button only appears for contracts with an *Active* status. Note

5. Choose Yes when the confirmation message appears.

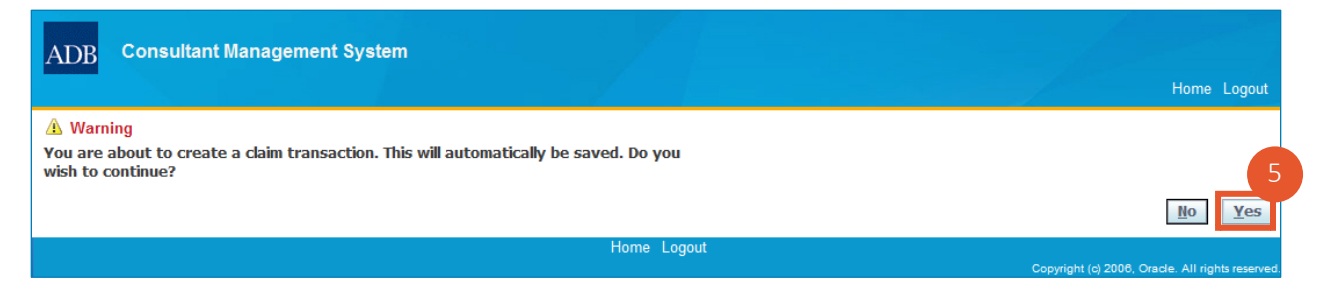

6. Consultants under either a *partial* or *full lump sum contract* have access to the **Progress Payments** screen.

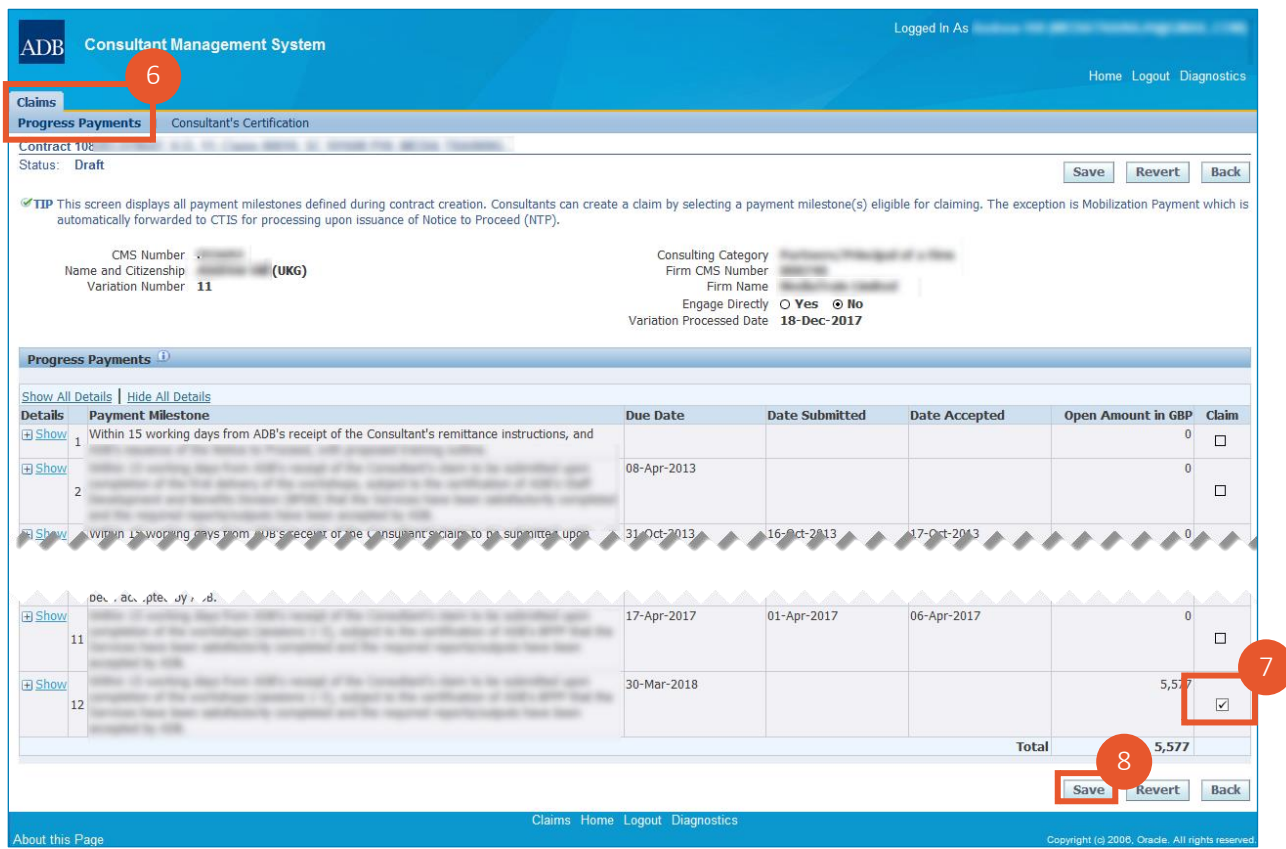

- 7. Toggle the appropriate checkboxes in the Claim column to specify which specific Payment Milestones are included in the claim request. Ensure that any associated CMS deliverables have been previously submitted via CMS and accepted by the project team lead.
- 8. Click Save.

9. If engaged under a *partial lump sum* contract, you'll see an additional screen for Reimbursable Expenses.

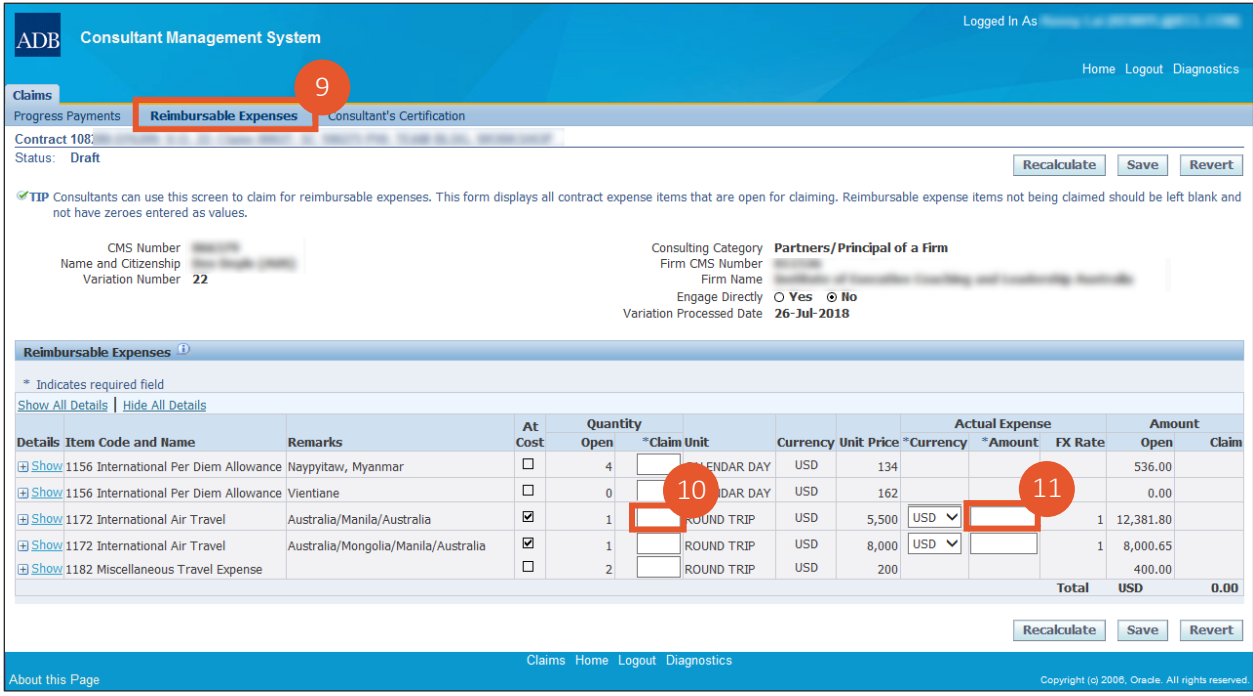

- 10. Specify the quantity for any expense item being reimbursed.
- 11. Indicate the actual amount.
- 12. Remarks may be added by clicking the Show/Hide Link  $\overline{H}$  Show or the plus symbol beside it.

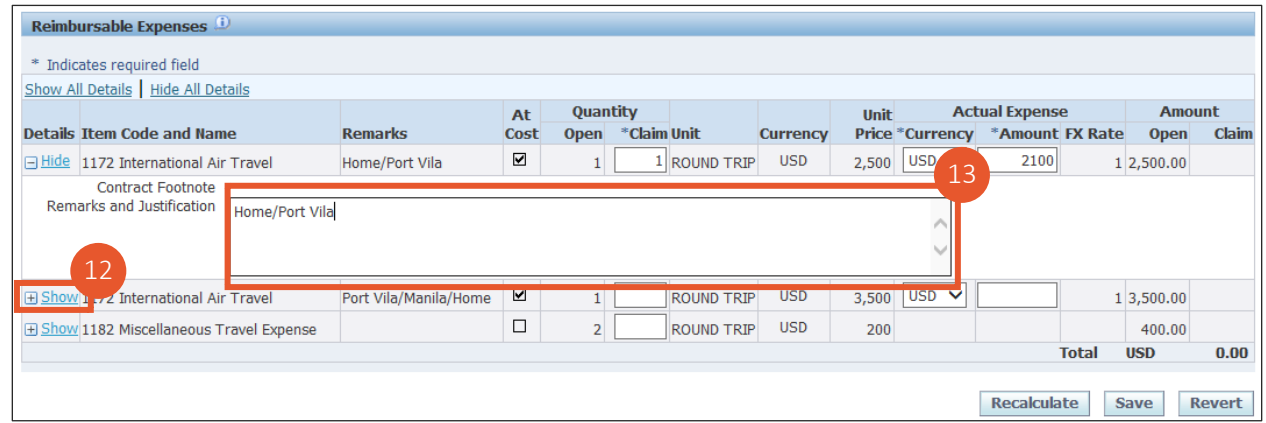

13. Enter optional remarks and/or appropriate justification for the expense item being reimbursed.

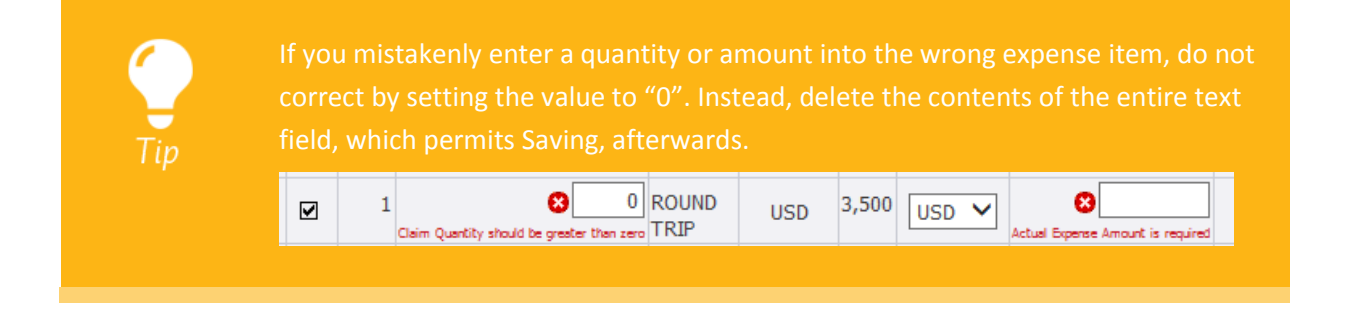

14. Click the Consultant's Certification screen. In the Claim Summary section, review the progress payment details included in the claim request.

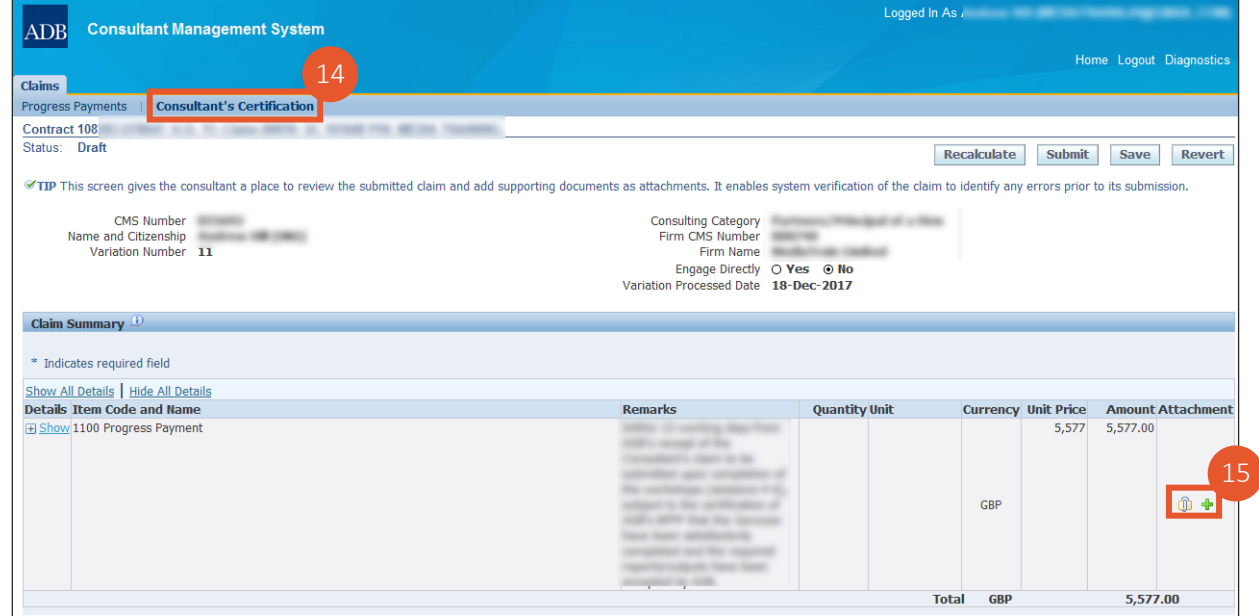

15. Upload required documents by clicking on the green plus  $\mathbf{\hat{P}}$  in the Attachment column. When one or more documents have been successfully uploaded, an icon of a yellow folder and a paperclip  $\overline{w}$  will appear in the Attachment column. Click that icon to review any uploaded documents.

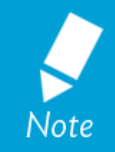

Hardcopies of substantiating documents are no longer needed. Keep the originals in case they are needed for audit purposes.

In the case of Air Travel, the typical scanned documents needed are:

- the eticket •
- the airfare receipt, and •
- the boarding pass

16. Click Verify. CMS displays any detected warnings and errors that need to be addressed before claim submission can be successful.

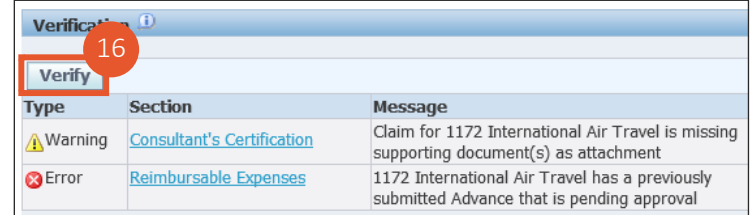

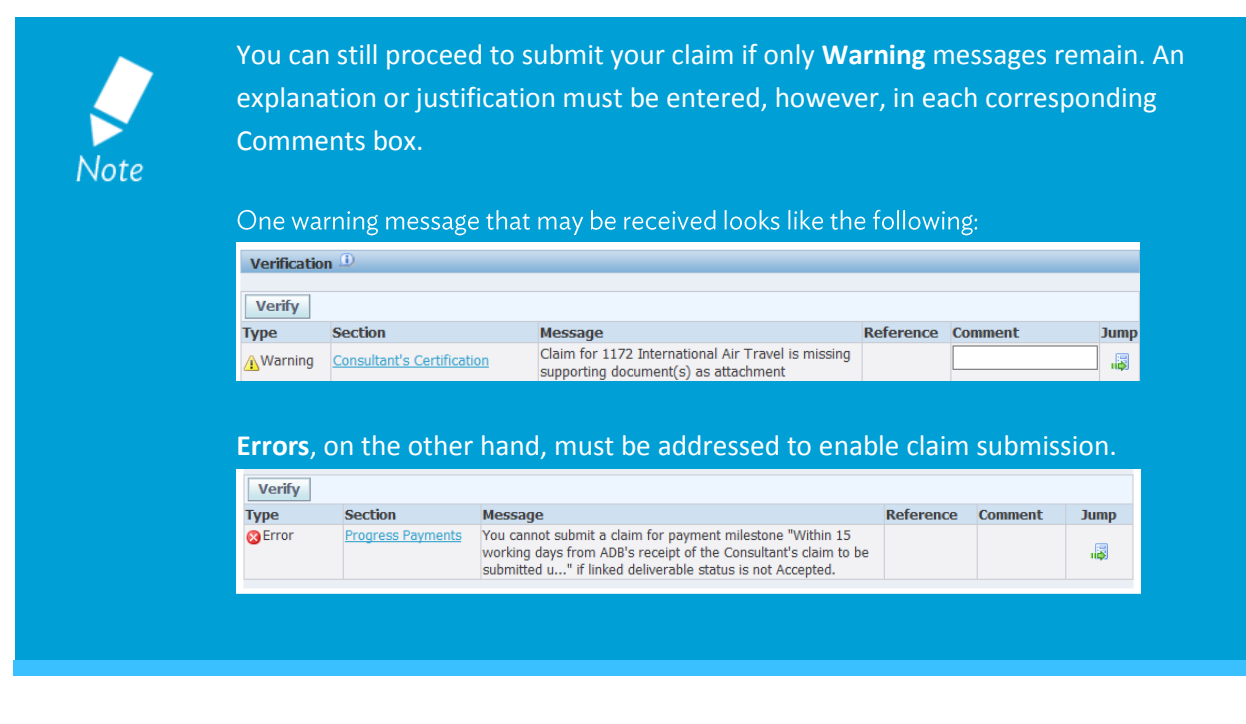

After having addressed any errors that were flagged, click **Verify** once more upon returning to the screen for **Consultant's Certification**. The list of error messages should now display an updated list of messages, hopefully minus any errors.

17. Specify Remarks meant for those processing the claim. This section will also contain the reason for a claim being returned, in the event such should occur.

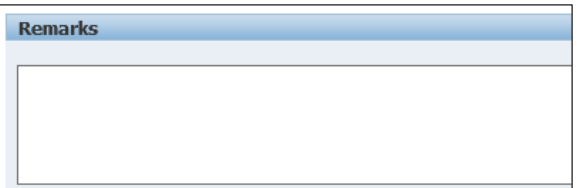

18. Go through the Consultant's Certification section.

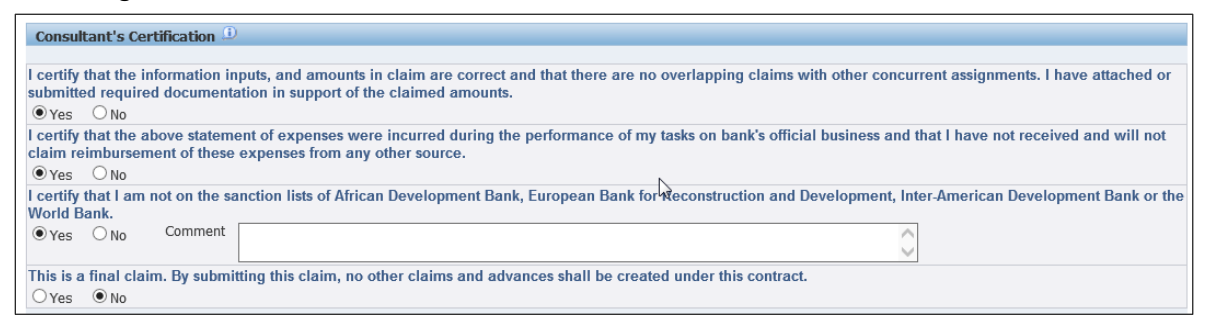

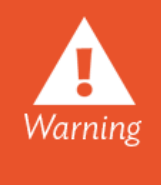

Stating that the claim request is a final one means no additional claim or advance requests may be submitted. The project lead will still have a chance to override this statement during the review of the claim, but if unchallenged, it will initiate the process of closing the present contract.

19. Once any errors have been successfully addressed, you can Submit your claim request.

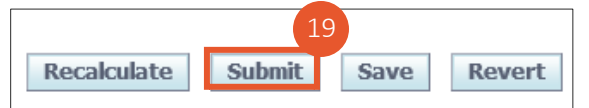

20. A confirmation that the claim has been submitted successfully will appear at the top of the screen.

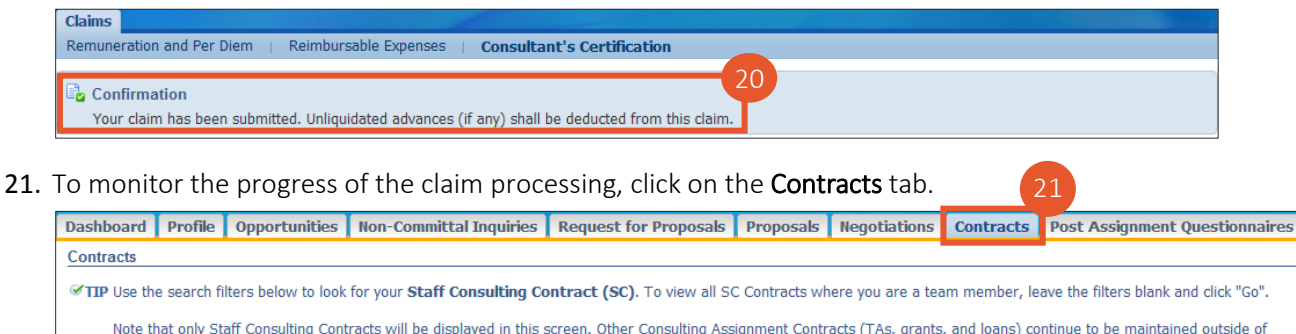

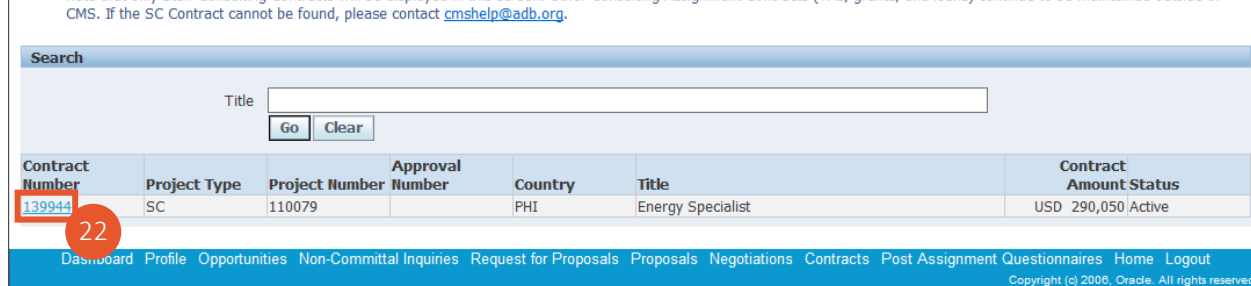

22. Click on the link of the Contract Number.

23. A list of claims associated with the selected contract is displayed, details of which include the claim processing status and the identity of the person currently reviewing the request.

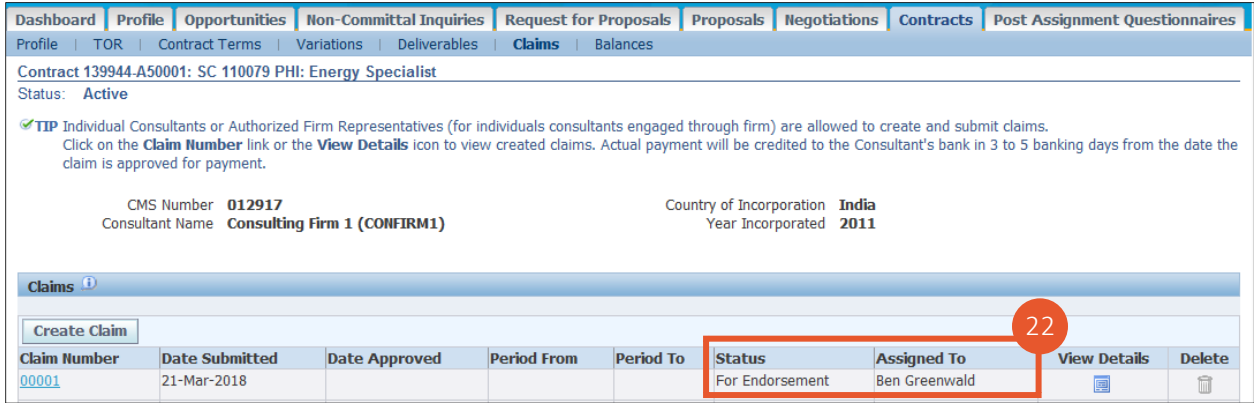